## **Алгоритм**

## **«Как отправить выполненное задание учителю на проверку»**

## **ВХОД ПОЛЬЗОВАТЕЛЕЙ В ПРОГРАММУ ОСУЩЕСТВЛЯЕТСЯ ЧЕРЕЗ СЕТЬ ИНТЕРНЕТ**

В открывшемся окне выберите регион- Приморский край, муниципальный район-Октябрьский, город/село-Липовцы, пгт., тип ОО-Общеобразовательная, Образовательная организация- МОБУ Липовецкая СОШ № 1, наберите свои имя пользователя и пароль и нажмите кнопку «Войти».

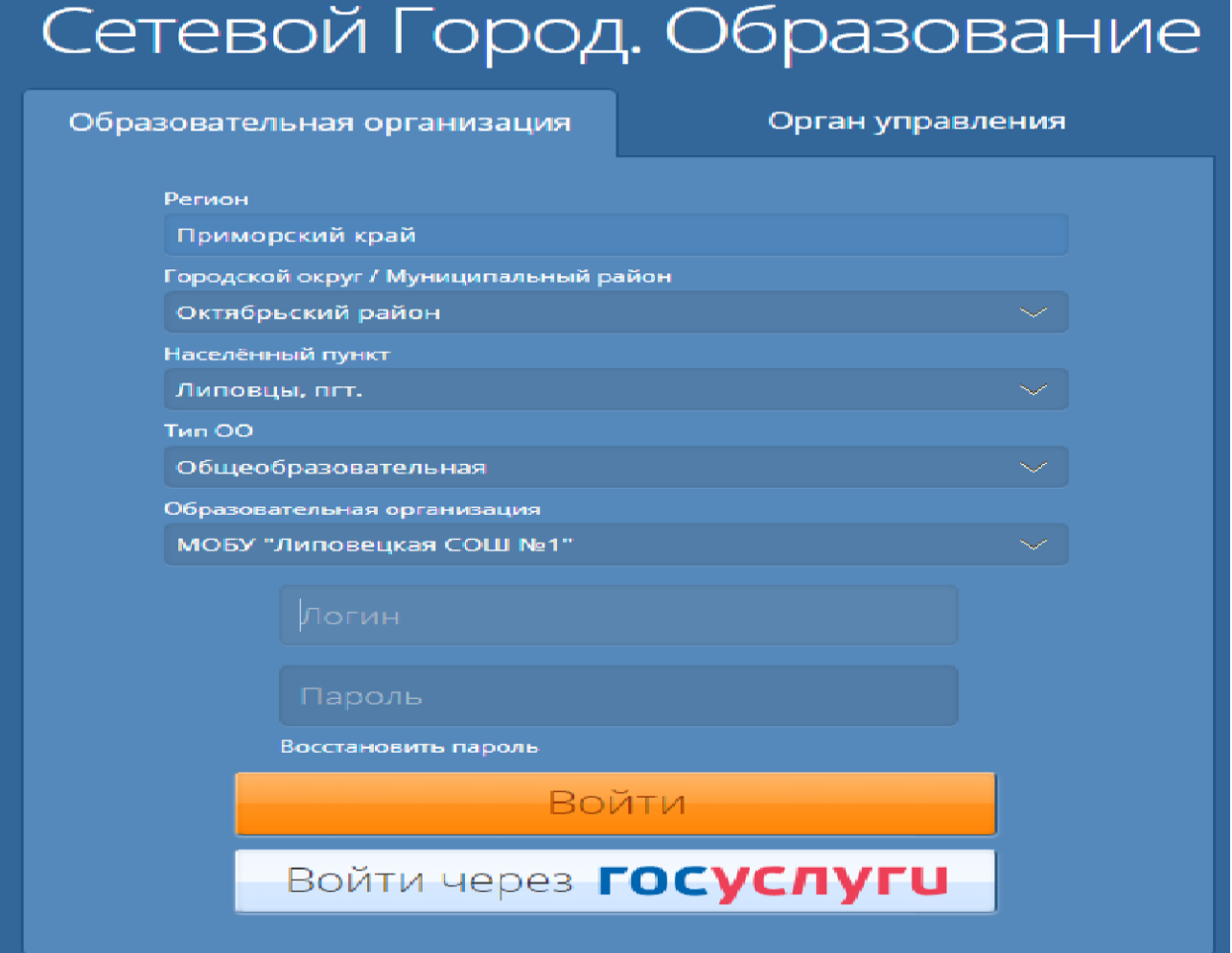

- 1. Нажать на пиктограмму «Почта».
- 2. Нажать на кнопку «Создать».
- 3. Заполнить форму.

• для того чтобы выбрать того, кому Вы направляете письмо, необходимо нажать на пиктограмму.

• следующий шаг - это выбор категории получателя письма. Необходимо выбрать «Учителя».

• выбрать ФИО необходимого учителя.

• нажать на кнопку «Выбрать».

4. Заполнить тему письма (в теме написать свои Фамилию, имя, класс, дату домашнего задания).

5. Если в процессе выполнения домашнего задания возникли вопросы, то их необходимо написать в свободном поле.

6. Для прикрепления файла с домашним заданием нажимаем на кнопку «Прикрепить файл».

7. Выбираем файл, который Вам нужно отправить.

8. Нажимаем на кнопку «Отправить».

После того, как учитель проверит Ваше домашнее задание, Вам может быть направлено письмо с рекомендациями, пояснениями. Если работа оценивается, то оценка выставляется в электронный журнал.

Прикрепляемый файл может быть в форматах: DOC, PDF, JPEG, PPT, не превышающих 8Мб. Внимательно следуйте указаниям учителя.